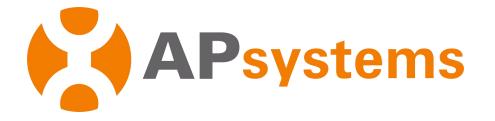

# **APsystems Energy Communication Unit ECU-R&ECU-B Quick Installation Guide**

This guide is for reference only and applicable to APsystems energy communication units (ECUs) ECU-R and ECU-B. For more information about the settings and functions of ECUs, download the EMA Manager and read the detailed instructions in the user manual (available at www.APsystems.com).

### **Step 1: Connect cables.**

- Connect the adapter to the power port of the ECU.
- Plug the adapter into a dedicated standard AC outlet.
- Make sure that the antennas are properly connected to the corresponding ports of the ECU. Scan the QR code to download our apps from the browser, register for an account, and
- initialize the ECU.

The EMA app is applicable to end users and DIY users, whereas the EMA Manager app is designed for professional installers.

You can also click this link to download the apps: http://q-r.to/1OrC

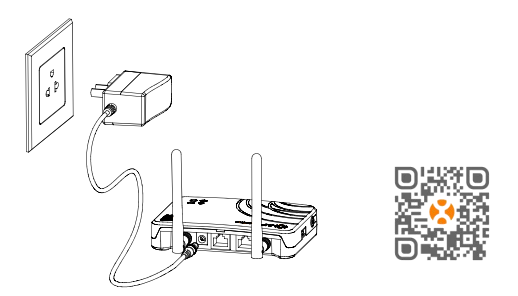

### **Step 2: Register for an account.**

1. Connect your phone to the Internet, open the EMA app, and tap **New Account**. 2. Enter the required information in order and tap **Complete Registration**.

Note: If you have an installer, contact your installer to get the company code to access your installer's after-sales O&M services.

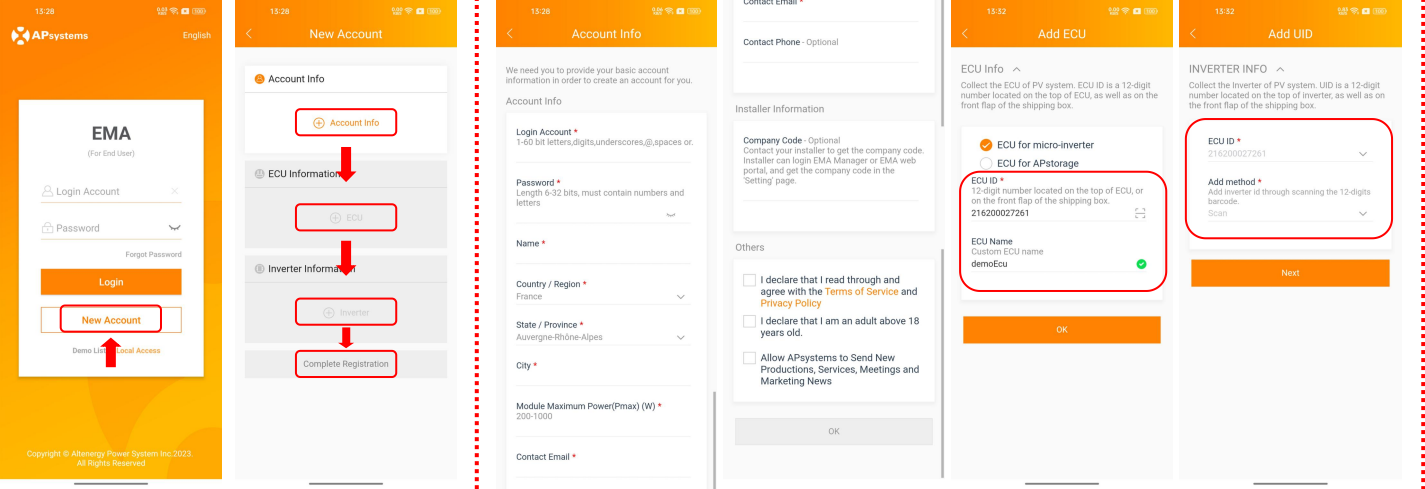

### **Step 3: Initialize the ECU.**

1. Switch your mobile phone connection to the Wi-Fi hotspot of the ECU to be initialized. 2. After account registration, tap **Initialize ECU** to start ECU initialization. 3. Configure the settings for inverter binding and network configuration. Wait for the network binding of the inverter to complete. When the binding progress reaches 100%, ECU initialization is complete.You can check the binding progress by tapping **Inverter** > **Network**. This process may take some time depending on the number of inverters and the installation environment.

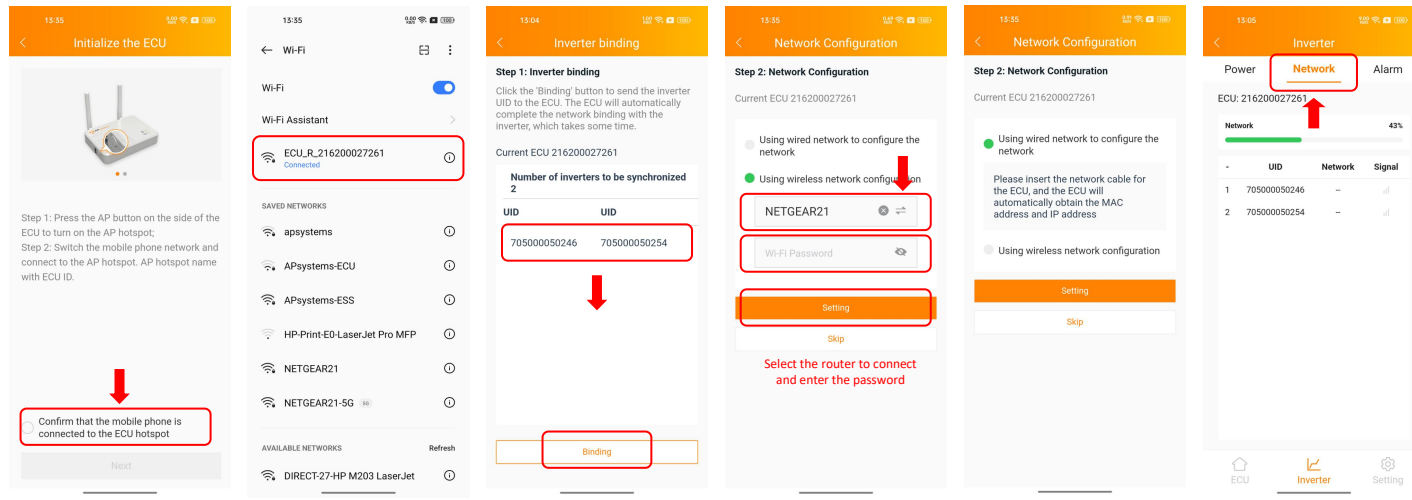

## **APsystems**

APsystems.com

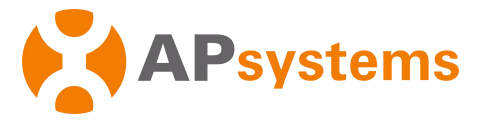

### **Step 4: Perform remote or local monitoring.**

Remotemonitoring: After you log in to your registered account, you can monitor the system remotely. Local monitoring: Connect to an AP hotspotand tap **Local Access** to monitor the system locally.

### **FAQs**

- Q: If I enter a wrong inverter UID or the inverter needs to be replaced, how do I modify the inverter UID registered on the ECU?
- A: Log in to your EMA account, and tap **Local Access** > **Setting** > **Link Inverters**.On the page that appears, you can delete the inverter UID to be modified and add new UIDs. Tap **Binding** to complete the binding of the new inverter. If the wrong inverter UID has been registered to a user account before replacement binding, contact the distributor or APsystems to update the account information.
- Q: What do I do if I cannot tap **ECU Information** or **Inverter Information** when I register for an account?
- A: You need to enter the account information, ECU information, and inverter information in order.
- Q: What do I do if the system prompts that the registration fails after Itap **Complete Registration**?
- A: Check whether your phone is switched to a 4G/5G network or connected to a router.
- Q: What do I do if the system fails to find a device connection during ECU initialization?
- A: Make sure that your phone is connected to the Wi-Fi hotspot of the ECU to be initialized.
- Q: How do I check whether Wi-Fi pairing is successful during initialization?
- A: You can check whether the network connection is successful on the **Network Configuration** page.

*Product information is subject to change without notice. (Please download manuals atwww.APsystems.com)*

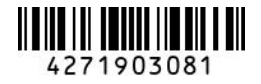

### **APsystems**

APsystems.com